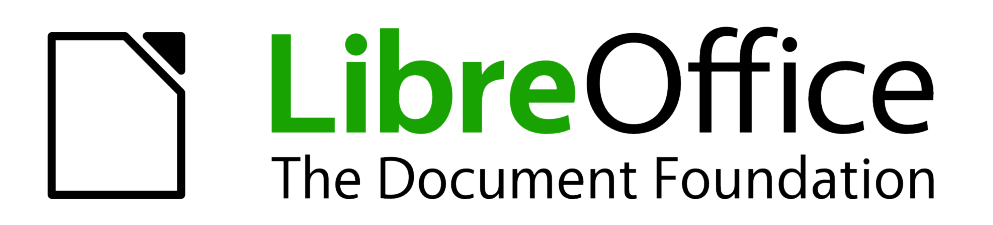

Draw Guide

*Chapter 2 Drawing Basic Shapes*

## <span id="page-1-1"></span>**Copyright**

This document is Copyright © 2005–2012 by its contributors as listed below. You may distribute it and/or modify it under the terms of either the GNU General Public License [\(http://www.gnu.org/licenses/gpl.html\)](http://www.gnu.org/licenses/gpl.html), version 3 or later, or the Creative Commons Attribution License [\(http://creativecommons.org/licenses/by/3.0/\)](http://creativecommons.org/licenses/by/3.0/), version 3.0 or later.

All trademarks within this guide belong to their legitimate owners.

## **Contributors**

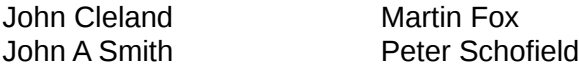

Jean Hollis Weber

## **Feedback**

Please direct any comments or suggestions about this document to: [documentation@global.libreoffice.org](mailto:documentation@global.libreoffice.org)

## **Acknowledgments**

This chapter is based on an original French document written for OpenOffice.org 1.x by Michel Pinquier (translated into English by Alex Thurgood) and previous content revised by Jim Taylor. The chapter was revised for OpenOffice.org 2.0 by Linda Worthington, Daniel Carrera, Jean Hollis Weber, and Agnes Belzunce, and later translated into German by Wolfgang Uhlig. The German revisions were then translated into English and updated for OpenOffice.org 3.3 by Martin Fox. Other contributors included Hazel Russman, Gary Schnabl, and Claire Wood.

## **Publication date and software version**

Published 7 July 2012. Based on LibreOffice 3.5.

## <span id="page-1-0"></span>**Note for Mac users**

Some keystrokes and menu items are different on a Mac from those used in Windows and Linux. The table below gives some common substitutions for the instructions in this chapter. For a more detailed list, see the application Help.

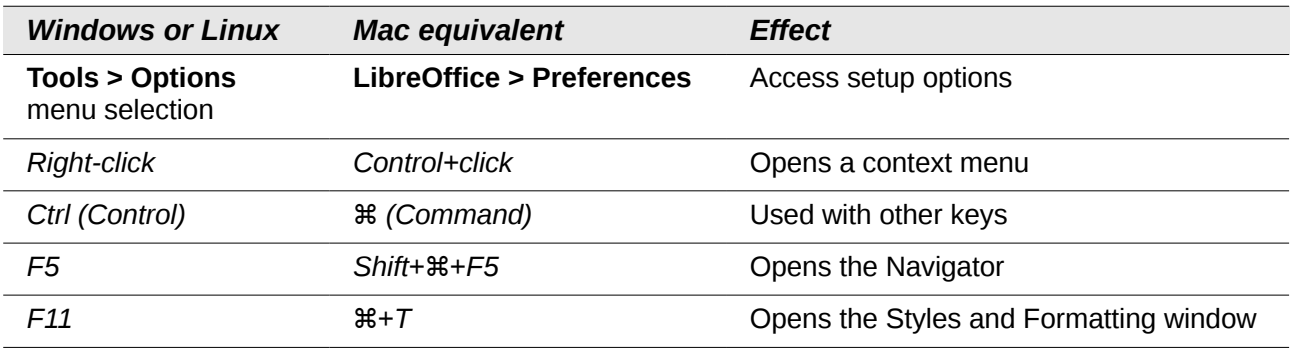

# **Contents**

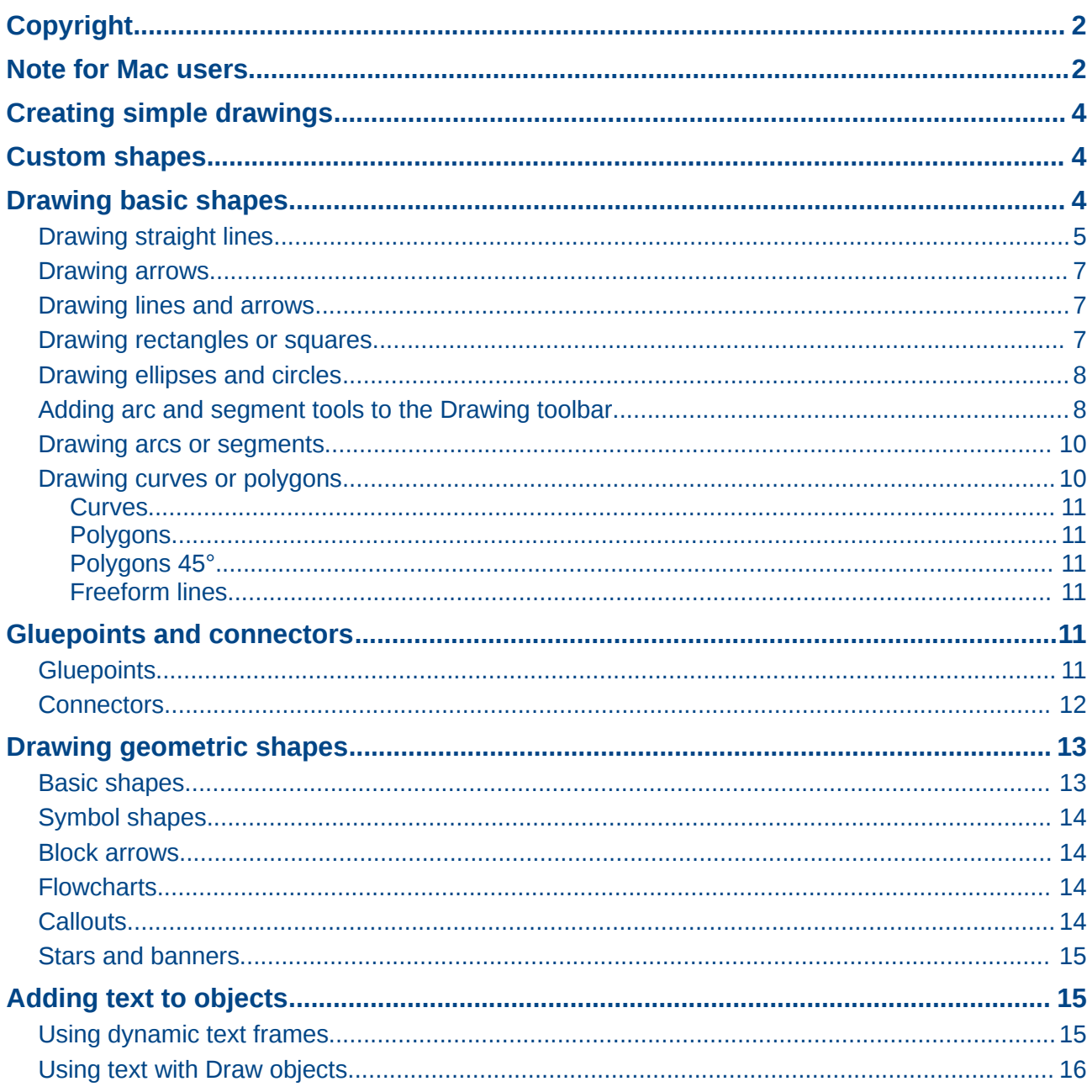

## <span id="page-3-2"></span>**Creating simple drawings**

You can create 2D and 3D objects in Draw. This chapter shows how to draw simple 2D objects. The following chapters describe how to work with and edit such objects. For more information on 3D objects, see *Chapter 7 Working with 3D Objects* of this guide.

All shapes, whether they are lines, rectangles, or more complicated shapes, are called *objects*. This is common notation in vector drawing software.

The drawing tools are found on the Drawing toolbar [\(Figure 1\)](#page-3-3).

As described in *Chapter 1 Introducing Draw*, the Drawing toolbar is normally located at the bottom of the window. If you do not see it, you can activate it from the **View > Toolbars** menu. As with all the components of LibreOffice, you can undock the Drawing toolbar and place it wherever you want to on the Draw window as a floating toolbar. You can also configure toolbars by adding, moving, hiding, or deleting toolbar icons.

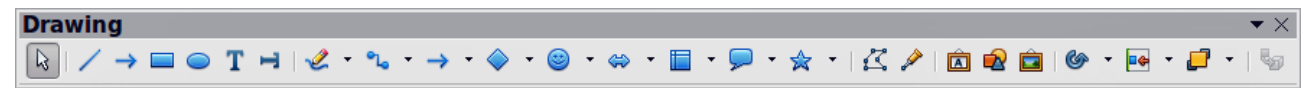

<span id="page-3-3"></span>*Figure 1: Drawing toolbar*

When you draw a shape, select one for editing or add text, the Information field in the status bar [\(Figure 2\)](#page-3-4) changes to reflect the action taken or in progress. See *Chapter 1 Introducing Draw* for more information on the status bar.

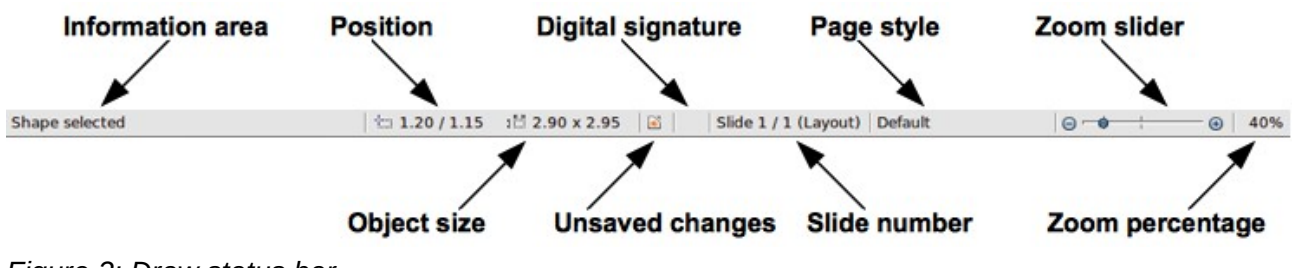

<span id="page-3-4"></span>*Figure 2: Draw status bar*

## <span id="page-3-1"></span>**Custom shapes**

Draw also offers the ability to create *custom shapes*, which are the equivalent of A*utoshapes* in Microsoft Office. Custom shapes differ in their properties and are dealt with separately in the relevant chapters of this guide. The main differences relate to the behavior of 3D objects and text handling. Text frames in Draw have their own geometric format.

## <span id="page-3-0"></span>**Drawing basic shapes**

Basic shapes, which includes text, are treated as objects in Draw. The various tools available for drawing basic shapes, from left to right on the Drawing toolbar, are given in [Table 1.](#page-4-1)

Please note that some of the icons on the Drawing toolbar will change according to the shape that has selected been from choice available. Available tools are indicated by a small triangle or arrow to the right of the icon. See ["Drawing geometric shapes"](#page-12-1) on page [13](#page-12-1) for information on the available shapes.

<span id="page-4-1"></span>*Table 1: Basic drawing tools*

| <b>Icon</b>                          | <b>Tool name</b>    | Icon | <b>Tool name</b>    | <b>Icon</b>   | <b>Tool name</b>        | <b>Icon</b> | <b>Tool name</b> |  |
|--------------------------------------|---------------------|------|---------------------|---------------|-------------------------|-------------|------------------|--|
| Ŋ                                    | Select              |      | Line                | $\rightarrow$ | Line ends<br>with arrow |             | Rectangle        |  |
|                                      | Ellipse             |      | Text                |               | <b>Vertical text</b>    |             | Curve            |  |
| $\mathbf{P}_{\mathsf{L}_\mathsf{G}}$ | Connector           |      | Lines and<br>arrows |               | <b>Basic</b><br>shapes  | 0           | Symbol<br>shapes |  |
| ⇔                                    | <b>Block arrows</b> |      | <b>Flowcharts</b>   |               | Callouts                | ☆           | <b>Stars</b>     |  |

### <span id="page-4-0"></span>**Drawing straight lines**

We begin with the drawing of the simplest element—a straight line.

Click on the Line icon **A** and place the mouse pointer at the point where you want to start the line [\(Figure 3\)](#page-4-2). Drag the mouse while keeping the mouse button pressed. Release the mouse button at the point where you want to end the line. A selection handle appears at each end of the line showing that this object is the currently selected object. Please note that the selection handle for the starting point for the line is slightly larger than the other selection handle.

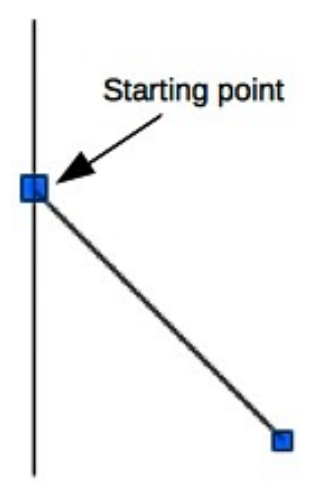

<span id="page-4-2"></span>*Figure 3: Drawing a straight line*

Keeping the *Shift* key pressed while you draw a line restricts the drawing angle of the line to a multiple of 45 degrees (0, 45, 90, 135, and so on).

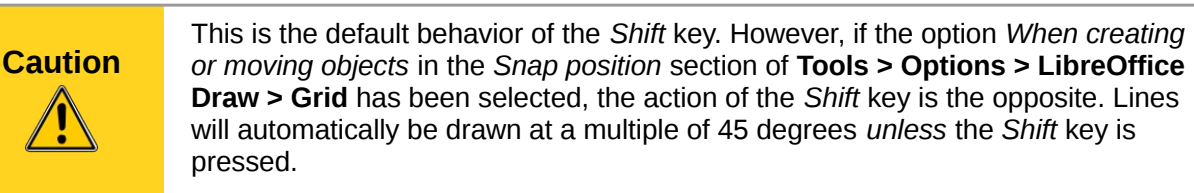

Keeping the *Ctrl* key pressed while drawing a line enables the end of the line to snap to the nearest grid point.

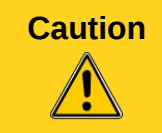

**Caution** This is the default behavior of the *Ctrl* key. However, if the **Snap to Grid** option on the **View->Grid** menu has been selected, the *Ctrl* deactivates the snap to grid activity.

The spacing (resolution) of the grid points can be adjusted under **Tools > Options > LibreOffice Draw > Grid**. See also *Chapter 8 Tips and Tricks*.

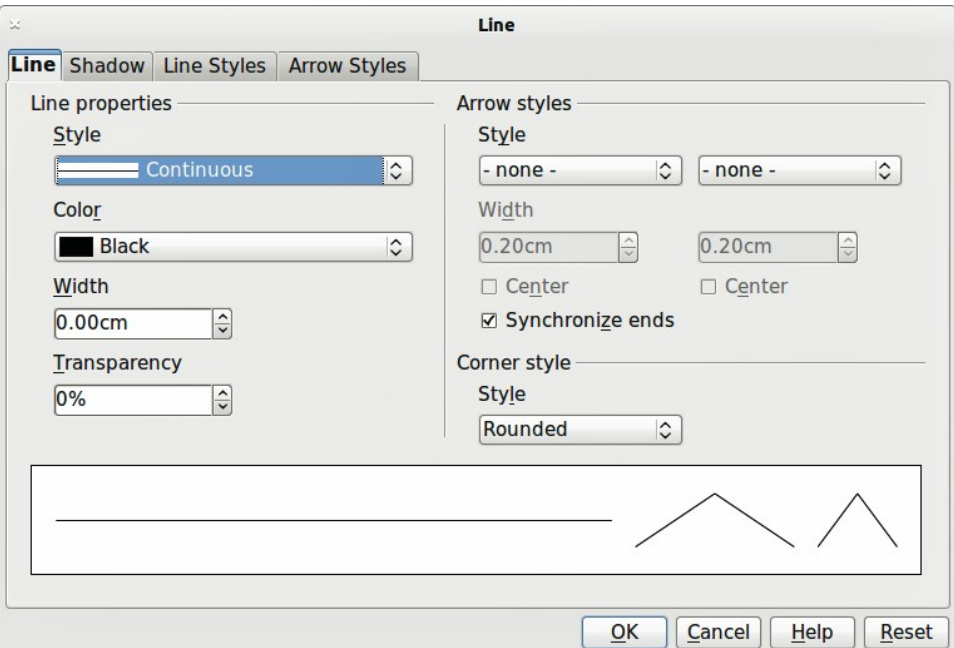

<span id="page-5-0"></span>*Figure 4: Line dialog*

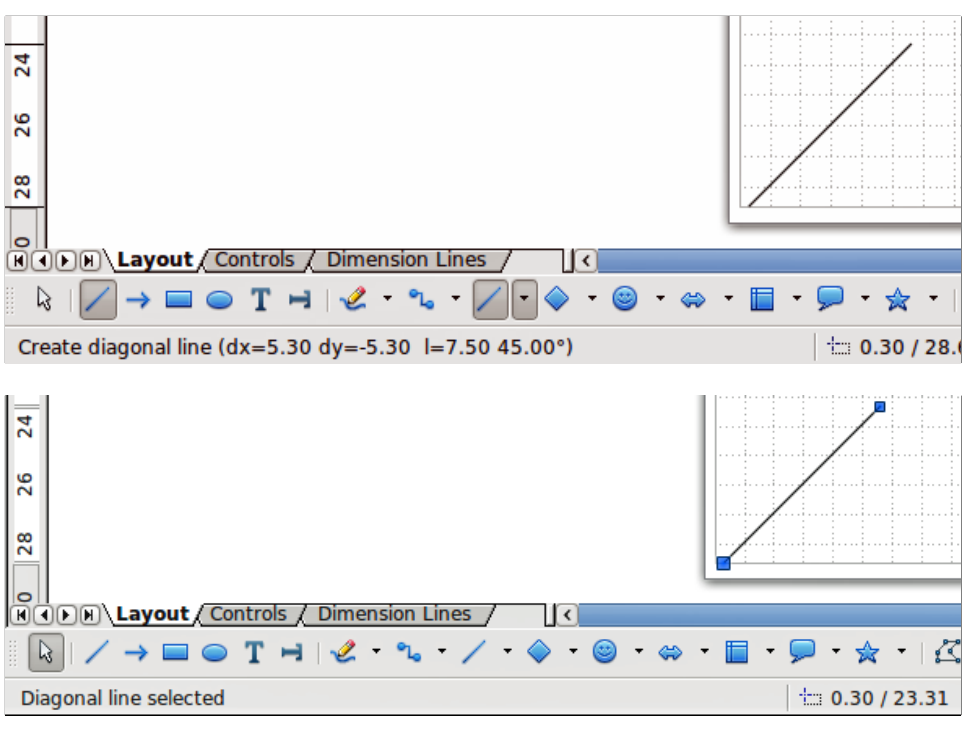

<span id="page-5-1"></span>*Figure 5: Information area in the status bar*

Holding down the *Alt* key while drawing a line results in the line extending outwards symmetrically in both directions from the start point. This lets you draw lines by starting from the middle of the line.

When a line is drawn, it is drawn using default attributes. To change any of these attributes, select the line by clicking on it, then *right-click* and select **Line** to open the Line dialog [\(Figure 4\)](#page-5-0). Line style, line width and line color can also be changed using the controls in the Line and Filling toolbar at the top of the workspace.

While you are working with a line (or any other element), you can use the information field on the Status bar to monitor the activity. A description of the current activity or selection is shown when you are working with elements. [Figure 5](#page-5-1) shows two examples.

### <span id="page-6-2"></span>**Drawing arrows**

Arrows are drawn like lines. Draw classifies *arrows* as a subgroup of lines: lines with arrowheads. The information field on the status bar shows them only as lines. Click on the **Line Ends with Arrow** icon **to draw an arrow.** The arrow head is drawn at the end point of the arrow when release the mouse button.

### <span id="page-6-1"></span>**Drawing lines and arrows**

Click on the small triangle or arrow to the right of the **Lines and Arrows** icon on the Drawing toolbar to open a pop-up toolbar with ten tools for drawing lines and arrows. Alternatively, go to **View > Toolbars > Arrows** to open the Arrows toolbar as a floating toolbar [\(Figure 6](#page-6-4) and [Table 2\)](#page-6-3). The icon for the tool used previously will be shown on the Drawing toolbar to make it easier to use the same tool again.

After drawing the line, you can change the arrow style by clicking on the **Arrowheads** icon **in** in the Line and Filling toolbar and select the arrow start and end options.

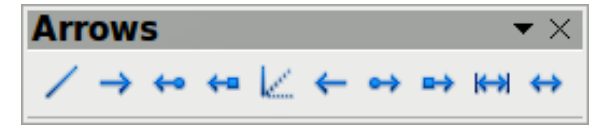

<span id="page-6-4"></span>*Figure 6: Arrows toolbar*

| <b>Icon</b>       | <b>Tool name</b>         | <b>Icon</b>   | <b>Tool name</b>          | <b>Icon</b>       | <b>Tool name</b>          | <b>Icon</b>  | <b>Tool name</b>          |
|-------------------|--------------------------|---------------|---------------------------|-------------------|---------------------------|--------------|---------------------------|
|                   | Line                     | $\rightarrow$ | Line ends<br>with arrow   | $\leftrightarrow$ | Line with<br>arrow/circle | $\leftarrow$ | Line with<br>arrow/square |
| k.                | Line $(45^\circ)$        |               | Line starts<br>with arrow | $\leftrightarrow$ | Line with<br>circle/arrow | ➡            | Line with<br>square/arrow |
| $\leftrightarrow$ | <b>Dimension</b><br>line | ⇔             | Line with<br>arrows       |                   |                           |              |                           |

<span id="page-6-3"></span>*Table 2: Tools of the Arrows toolbar*

## <span id="page-6-0"></span>**Drawing rectangles or squares**

Drawing a rectangle is similar to drawing a straight line. Click on the **Rectangle** icon in the Drawing toolbar. As you draw the rectangle with the mouse cursor, the rectangle appears with the bottom right corner of the rectangle attached to the cursor.

**Note** If the option *When creating or moving objects* has been selected in **Tools > Options > LibreOffice Draw > General**, the action of the *Shift* key is reversed. When the Rectangle tool is selected, a square is drawn. To draw a rectangle you have to press the *Shift* key when drawing. This *Shift* key reversal also applies when drawing ellipses and circles in ["Drawing ellipses and circles"](#page-7-1) on page [8.](#page-7-1)

Squares are rectangles with all sides of equal length. To draw a square, click on the **Rectangle** icon **a** and hold down the *Shift* key whilst you draw a square.

To draw a rectangle or square from its center rather than the bottom right corner, position your cursor on the drawing, press the mouse button and then hold down the *Alt* key while dragging with the cursor. The rectangle or square uses the start point (where you first clicked the mouse button) as the center.

With the rectangle or square selected, you can quickly change border style, line width, or color, and the type of fill color or fill pattern using the tools on the Line and Filling toolbar. For more information on changing the attributes of a rectangle or square, see *Chapter 4 Changing Object Attributes*.

### <span id="page-7-1"></span>**Drawing ellipses and circles**

To draw an ellipse (also called an oval), click on the **Ellipse** icon **on** the Drawing toolbar. A circle is an ellipse with both axes the same length. To draw a circle, click on the **Ellipse** icon and hold down the *Shift* key whilst you draw a circle.

To draw an ellipse or circle from its center, position your cursor on the drawing, press the mouse button and then hold down the *Alt* key while dragging with the cursor. The ellipse or circle uses the start point (where you first clicked the mouse button) as the center.

With the ellipse or circle selected, you can quickly change border style, line width, or color, and the type of fill color or fill pattern using the tools on the Line and Filling toolbar. For more information on changing the attributes of an ellipse or circle, see *Chapter 4 Changing Object Attributes*.

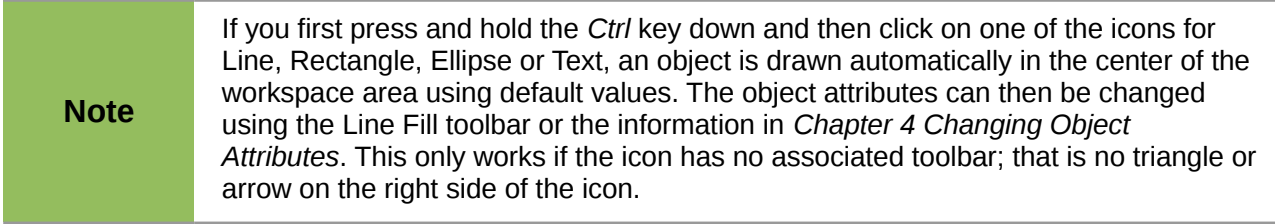

## <span id="page-7-0"></span>**Adding arc and segment tools to the Drawing toolbar**

If you have to draw arcs or segments (partial circles or ellipses), then you can add the Circles and Ovals toolbar [\(Figure 7\)](#page-7-2) to the Drawing toolbar. The Circles and Ovals toolbar is an optional toolbar that requires you to customize the Drawing toolbar.

<span id="page-7-2"></span>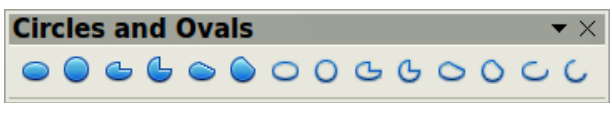

*Figure 7: Circles and Ovals toolbar*

- 1) Go to **View > Toolbars > Customize** to open the **Customize** dialog [\(Figure 8\)](#page-8-0). Alternatively, right click on an icon in the Drawing toolbar and select **Customize Toolbar**.
- 2) Make sure the **Toolbars** page of the Customize dialog is open, then select **Drawing** in the *Toolbar* field and click on **Add.**
- 3) In the **Add Commands** dialog [\(Figure 9\)](#page-8-1), select **Drawing** in the *Category* list.
- 4) Select the first **Ellipse** command in the *Commands* list. The *Description* section at the bottom of the dialog will indicate that you have selected the command for the Circles and Ovals toolbar.

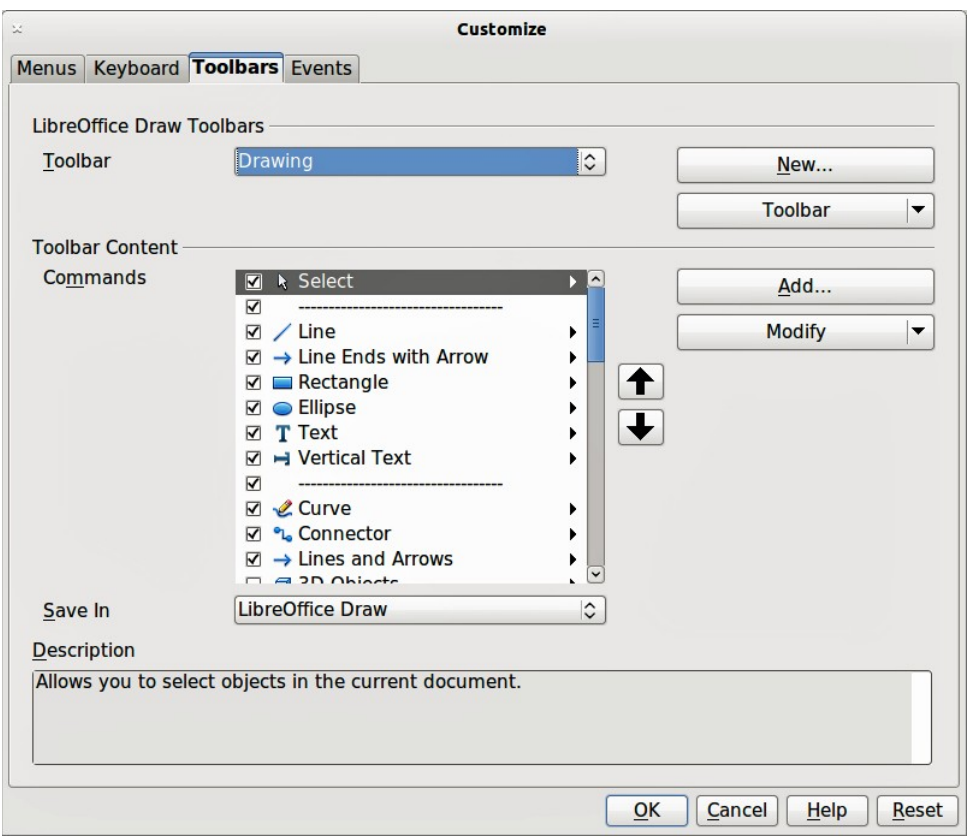

<span id="page-8-0"></span>*Figure 8: Customize dialog*

- 5) Click on **Add** and then click **Close**.
- 6) In the Customize dialog, make sure that the checkbox by the new Ellipse command is selected.
- 7) Select the new Ellipse command and use the up and down arrow buttons to move it to the desired position on the Drawing toolbar.
- 8) Click **OK** to save the customized Drawing toolbar.

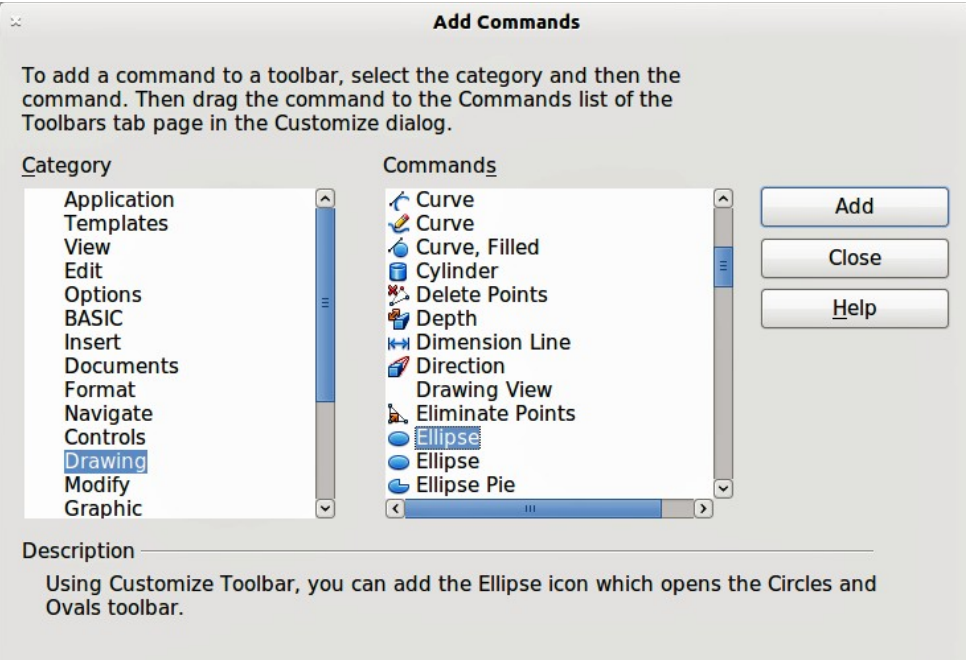

<span id="page-8-1"></span>*Figure 9: Add Commands dialog*

The new **Ellipse** icon  $\bullet$   $\bullet$  appears on the Drawing toolbar with a small triangle or arrow to the right of it. Click on this triangle or arrow to open the Circles and Ovals toolbar [\(Figure 7\)](#page-7-2). To make this toolbar into a floating toolbar, drag the toolbar onto the workspace area.

To remove the standard Ellipse icon  $\Box$  from the Drawing toolbar, open the Customize dialog and deselect it in the *Commands* list. Alternatively, select the Ellipse command, click the **Modify** button and select Delete from the drop-down menu.

To return the Drawing toolbar to its default settings, open the Customize dialog. Click on the **Toolbars** button, select **Restore Default Settings** from the drop down list and click on the **Yes** button to reset the toolbar.

### <span id="page-9-1"></span>**Drawing arcs or segments**

- 1) To draw an arc or segment, select the appropriate icon in the Circles and Ovals toolbar [\(Figure 7\)](#page-7-2).
- 2) Click and drag with the mouse cursor to create a guide circle or ellipse, then release the mouse button.
- 3) Move the cursor to the position where you want the arc or segment to start. The status bar indicates the angle in degrees.
- 4) Single-click on this point to start drawing the arc or segment.
- 5) Move the cursor to create the arc or segment. The status bar indicates the angle in degrees.
- 6) When you have drawn the arc or segment you require, single click once more to complete the arc or segment.

## <span id="page-9-0"></span>**Drawing curves or polygons**

To draw a curve or polygon click the **Curve** icon **or the Drawing toolbar.** Click on the triangle or arrow to the right of the icon to open the tools that are available [\(Figure 10](#page-9-2) and [Table 3\)](#page-9-3).

**Note** Hovering the mouse pointer over this icon gives a tooltip of *Curve*. If you open the floating toolbar, the title is *Lines* as shown in [Figure 10.](#page-9-2)

<span id="page-9-2"></span>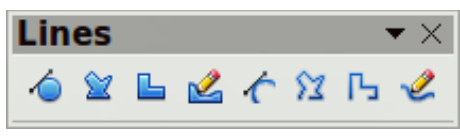

*Figure 10: Curves (Lines) toolbar*

<span id="page-9-3"></span>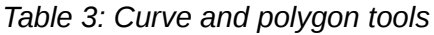

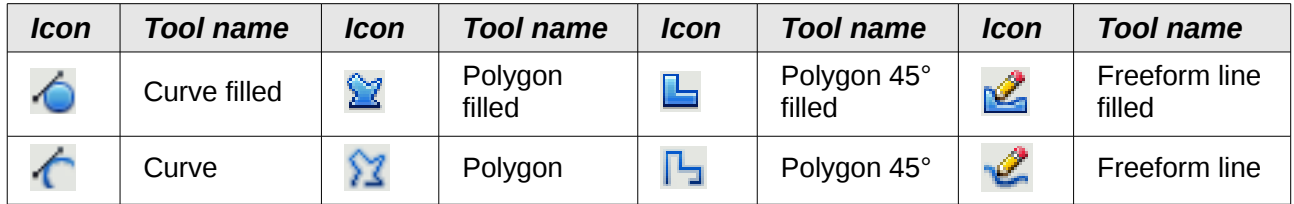

If you move the mouse cursor over one of the icons, a tooltip pops up with a description of the function. For a more detailed description for handling Bézier curves, see *Chapter 10 Advanced Draw Techniques*.

#### <span id="page-10-5"></span>*Curves*

Click and draw the first line from the start point with the left mouse button held down. As soon as you release the mouse button, a curved line between the first corner and second points is drawn. Move the cursor to draw the next line. Each mouse click sets a corner point and draws a straight line. A double-mouse click ends the drawing.

A filled curve automatically joins the last point to the first point to close off the figure and fills it with the current standard fill color. A curve without filling will not be closed at the end of the drawing.

#### <span id="page-10-4"></span>*Polygons*

Click and draw the first line from the start point with the left mouse button held down. As soon as you release the mouse button, a line between the first corner and second points is drawn. Move the cursor to draw the next line. Each mouse click sets a corner point and allows you to draw another line. A double-mouse click ends the drawing.

A filled polygon automatically joins the last point to the first point to close off the figure and fills it with the current standard fill color. A polygon without filling will not be closed at the end of the drawing.

#### <span id="page-10-3"></span>*Polygons 45°*

Like ordinary polygons, these are formed from lines, but the angles between lines are restricted to 45 or 90 degrees.

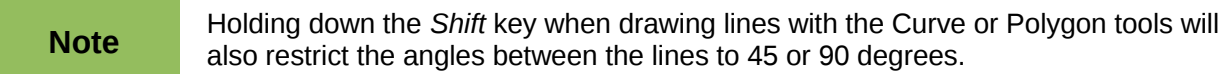

#### <span id="page-10-2"></span>*Freeform lines*

Using the Freeform Line tools is similar to drawing with a pencil on paper. Press and hold the left mouse button and drag the cursor to the line shape you require. It is not necessary to end the drawing with a double-click, just release the mouse button and the drawing is completed.

If Freeform Line Filled is selected, the end point is joined automatically to the start point and the object is filled with the appropriate color.

## <span id="page-10-1"></span>**Gluepoints and connectors**

### <span id="page-10-0"></span>**Gluepoints**

All Draw objects have gluepoints, which normally are not displayed. Gluepoints become visible

when the **Connectors** icon **L**<sub>o</sub> on the Drawing toolbar is selected.

Most objects have four gluepoints [\(Figure 11\)](#page-11-2). You can add more gluepoints and customize gluepoints, using the **Gluepoints** toolbar [\(Figure 12\)](#page-11-1). Go to **View > Toolbars > Gluepoints** to open the toolbar.

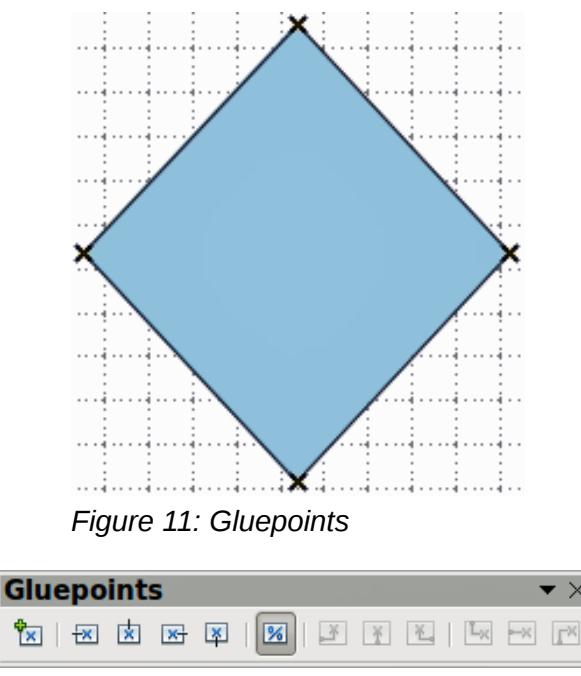

<span id="page-11-2"></span><span id="page-11-1"></span>*Figure 12: Gluepoints toolbar*

Gluepoints are not the same as the selection handles of an object. The handles are for moving or changing the shape of an object, as described in *Chapter 3 Working with Objects and Object Points.* Gluepoints are used to fix or glue a connector to an object so that when the object moves, the connector stays fixed to the object. For a more detailed description on the use of gluepoints, see *Chapter 9 Organization Charts, Flow Diagrams, and More*.

### <span id="page-11-0"></span>**Connectors**

Connectors are lines or arrows whose ends automatically snap to a gluepoint of an object. Connectors are especially useful in drawing organization charts, flow diagrams, and mind-maps. When objects are moved or reordered, the connectors remain attached to a gluepoint. [Figure 13](#page-11-3) shows an example of two objects and a connector.

Draw offers a range of different connectors and connector functions. Click on the arrow next to the **Connector** icon **the transformance** to open the Connectors toolbar [\(Figure 14](#page-12-3) and [Table 4\)](#page-12-2).

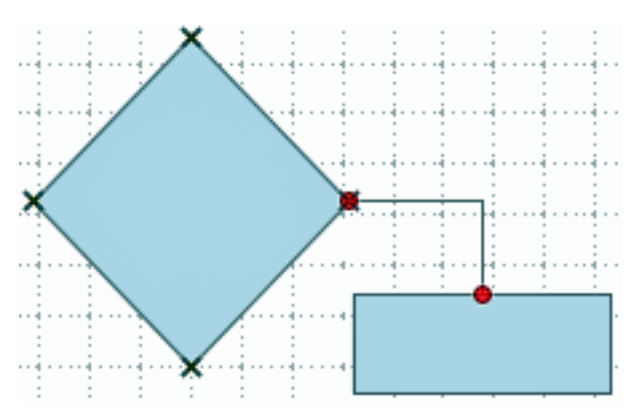

<span id="page-11-3"></span>*Figure 13: A connector between two objects*

<span id="page-12-3"></span>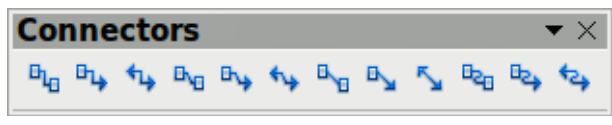

*Figure 14: Connectors toolbar*

#### <span id="page-12-2"></span>*Table 4: Connector tools*

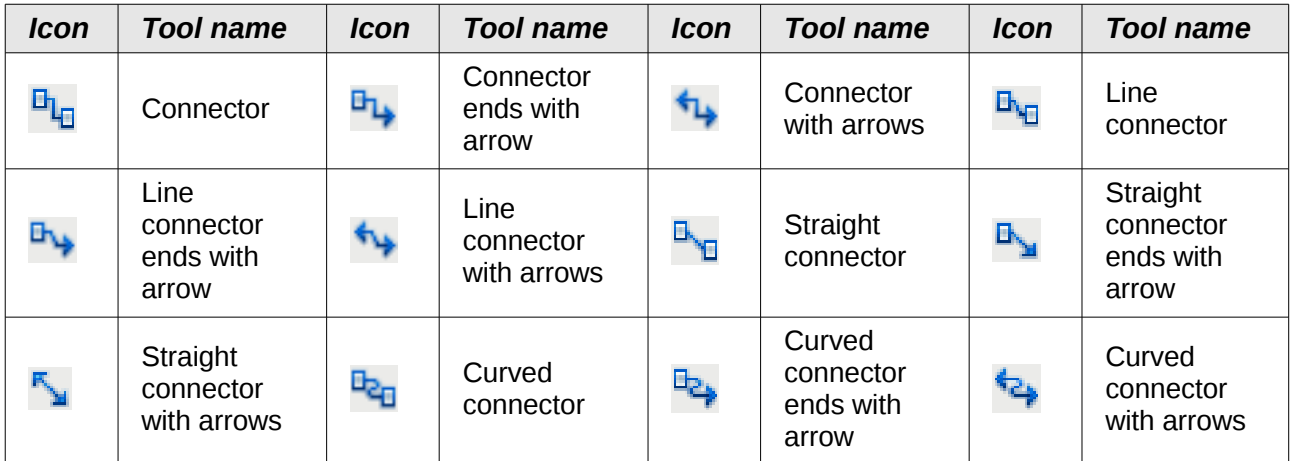

For a more detailed description of the use of connectors, see *Chapter 9 Organization Charts, Flow Diagrams, and More*.

## <span id="page-12-1"></span>**Drawing geometric shapes**

The icons for drawing geometric shapes are located on the Drawing toolbar and each geometric shape is explained in the following sections. Clicking on the triangle or arrow to the right of the icon opens a floating toolbar giving access to the tools for that geometric shape.

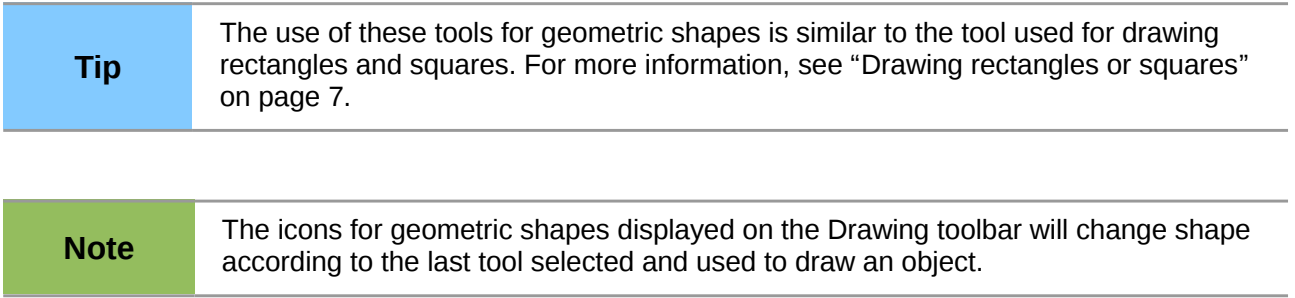

## <span id="page-12-0"></span>**Basic shapes**

Click on the triangle or arrow to the right of the **Basic Shapes** icon **the Basic Shapes** click on the Basic Shapes toolbar [\(Figure 15\)](#page-12-4) for drawing basic shapes. This toolbar also includes a rectangle tool identical to the one already displayed on the Drawing toolbar.

<span id="page-12-4"></span>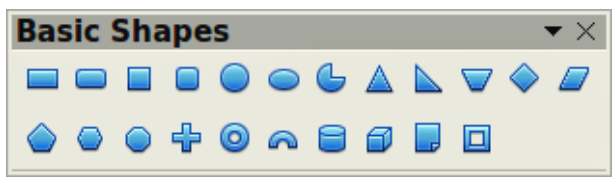

*Figure 15: Basic Shapes toolbar*

## <span id="page-13-3"></span>**Symbol shapes**

Click on the triangle or arrow to the right of the **Symbol Shapes** icon **the Symbol** to open the Symbol Shapes toolbar [\(Figure 16\)](#page-13-7) for drawing symbols.

<span id="page-13-7"></span>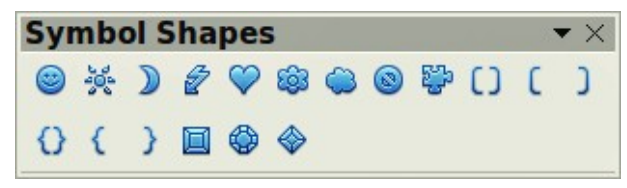

*Figure 16: Symbol Shapes toolbar*

### <span id="page-13-2"></span>**Block arrows**

Click on the triangle or arrow to the right of the **Block Arrows** icon  $\heartsuit$  to open the Block Arrows toolbar [\(Figure 17\)](#page-13-6) for drawing block arrows.

| <b>Block Arrows</b>                                                                                                    |  |  |  |  |  |  |  |  |  |  |  |  |  |
|----------------------------------------------------------------------------------------------------|--|--|--|--|--|--|--|--|--|--|--|--|--|
| $\blacktriangleright$ $\Rightarrow$ $\land$ $\Diamond$ $\Rightarrow$ $\Diamond$ $\Rightarrow$ $\Diamond$ |  |  |  |  |  |  |  |  |  |  |  |  |  |
|                                                                                                    |  |  |  |  |  |  |  |  |  |  |  |  |  |

<span id="page-13-6"></span>*Figure 17: Block Arrows toolbar*

### <span id="page-13-1"></span>**Flowcharts**

Click on the triangle or arrow to the right of the **Flowcharts** icon **the flowchart toolbar** [\(Figure 18\)](#page-13-5) for drawing flowcharts. The creation of flowcharts, organization charts, and similar planning tools are further described in *Chapter 9 Organization Charts, Flow Diagrams, and More.*

| <b>Flowchart</b><br>$\blacktriangledown$ $\times$ |  |  |                                        |  |  |  |  |  |  |  |  |  |
|---------------------------------------------------|--|--|----------------------------------------|--|--|--|--|--|--|--|--|--|
|                                                   |  |  | ▐▌▌◈ <i>▞</i> ▐▌▊ <mark>▊</mark> ▗▗▗▗▗ |  |  |  |  |  |  |  |  |  |
| OU QUOOXOAVED                                     |  |  |                                        |  |  |  |  |  |  |  |  |  |
| 1 Q 8 0 0                                         |  |  |                                        |  |  |  |  |  |  |  |  |  |

<span id="page-13-5"></span>*Figure 18: Flowcharts toolbar*

## <span id="page-13-0"></span>**Callouts**

Click on the triangle or arrow to the right of the **Callouts** icon to open the Callouts toolbar [\(Figure 19\)](#page-13-4) for drawing callouts.

<span id="page-13-4"></span>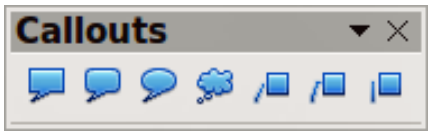

*Figure 19: Callouts toolbar*

### <span id="page-14-2"></span>**Stars and banners**

Click on the triangle or arrow to the right of the **Stars** icon **A** to open the Stars and Banners toolbar [\(Figure 20\)](#page-14-5) for drawing stars and banners.

<span id="page-14-5"></span>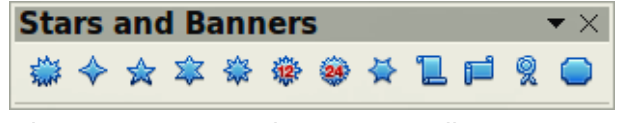

*Figure 20: Stars and Banners toolbar*

You can add text to all these shapes. See ["Using text with Draw objects"](#page-15-0) on page [16.](#page-15-0)

## <span id="page-14-1"></span>**Adding text to objects**

Draw offers two ways to add text to a drawing: in a dynamic text frame as an independent Draw object or as text contained within a previously drawn object, which is integrates text within an object.

## <span id="page-14-0"></span>**Using dynamic text frames**

The text tool is activated by clicking on the **Text** icon **T** for horizontal text or the **Vertical Text** icon for vertical script. If the Vertical text icon is not visible, check that the option *Enabled for Asian languages* has been selected in **Tools > Options > Language Settings > Languages**.

Text frames can be moved and rotated like all draw objects. For more information, see *Chapter 10 Advanced Draw Techniques*.

After activating the Text command, click at the location where you want to position the text. A small text frame appears containing only the cursor. This frame can be moved like any other object. The Text Formatting toolbar appears [\(Figure 21\)](#page-14-4) when the Text icon is selected allowing you to select font type, font size, and other text properties before you start typing your text.

| <b>Text Formatting</b>  |  |  |  |  |  |
|-------------------------|--|--|--|--|--|
| <b>ILiberation Sans</b> |  |  |  |  |  |

<span id="page-14-4"></span>*Figure 21: Text Formatting toolbar*

A text frame is dynamic and grows with the text. You can insert a line break with the *Shift+Enter* key combination or start a new paragraph with the *Enter* key. Inserting line breaks or new paragraphs do not terminate text editing or deselect the text frame.

Observe the information field in the status bar: it shows that you are editing text and also provides details about the current cursor location using paragraph, row, and column numbers [\(Figure 22\)](#page-14-3).

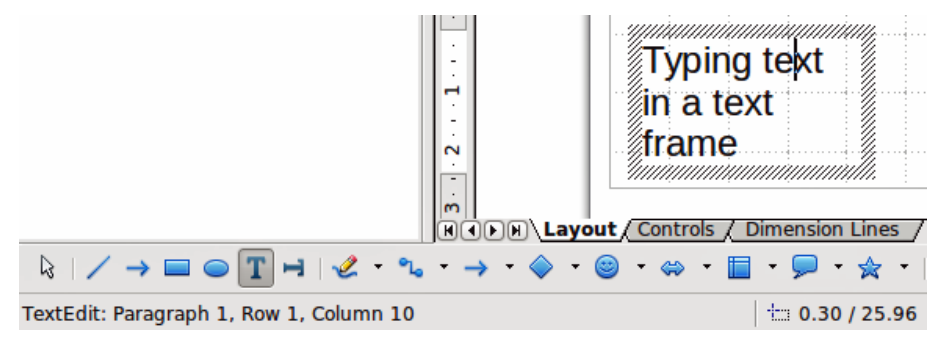

<span id="page-14-3"></span>*Figure 22: Text information on the Status Bar*

Text properties can also be changed during text input, with any changes taking effect from the cursor position onwards. To change the properties for all of the text in the text frame, you have to highlight all text in the text frame.

## <span id="page-15-0"></span>**Using text with Draw objects**

Text can be added to most Draw objects. The exceptions are control elements like buttons or list boxes, as well as 3D object with their associated elements and groups.

To add text to an object, first select the object and then start typing your text [\(Figure 23\)](#page-15-1). The status bar will indicate that you are editing text as shown in [Figure 22.](#page-14-3)

An object is not dynamic and does not behave like a text frame. To keep text within the borders of the object, you have to use paragraphs, line breaks, smaller text size, increase object size, or a combination of all four methods.

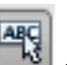

If the **Double-click to edit Text** icon **the Options of the Options toolbar** is selected, you can start adding text to an object by double-clicking on the object without first selecting it.

<span id="page-15-1"></span>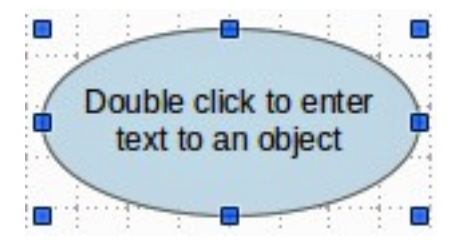

*Figure 23: Adding text to an object*